**MS Teams 支援安心就學方案 操作說明懶人包 教師基礎版**

**1**

員  $\circ$ 

曆  $\circ$ 

**課前篇▌**此項準備工作約需花費15~30分鐘時間進行,敬請老師於上課前撥冗完成。

## **STEP 1 下載MS Teams程式**

**版權所有**

**Windows**/**MAC版本 行動版iOS 行動版Android**

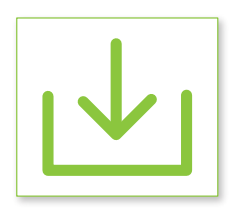

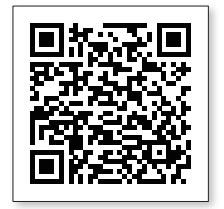

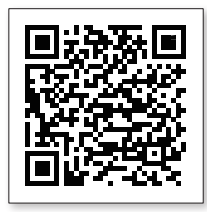

# **STEP 2 登入MS Teams系統**

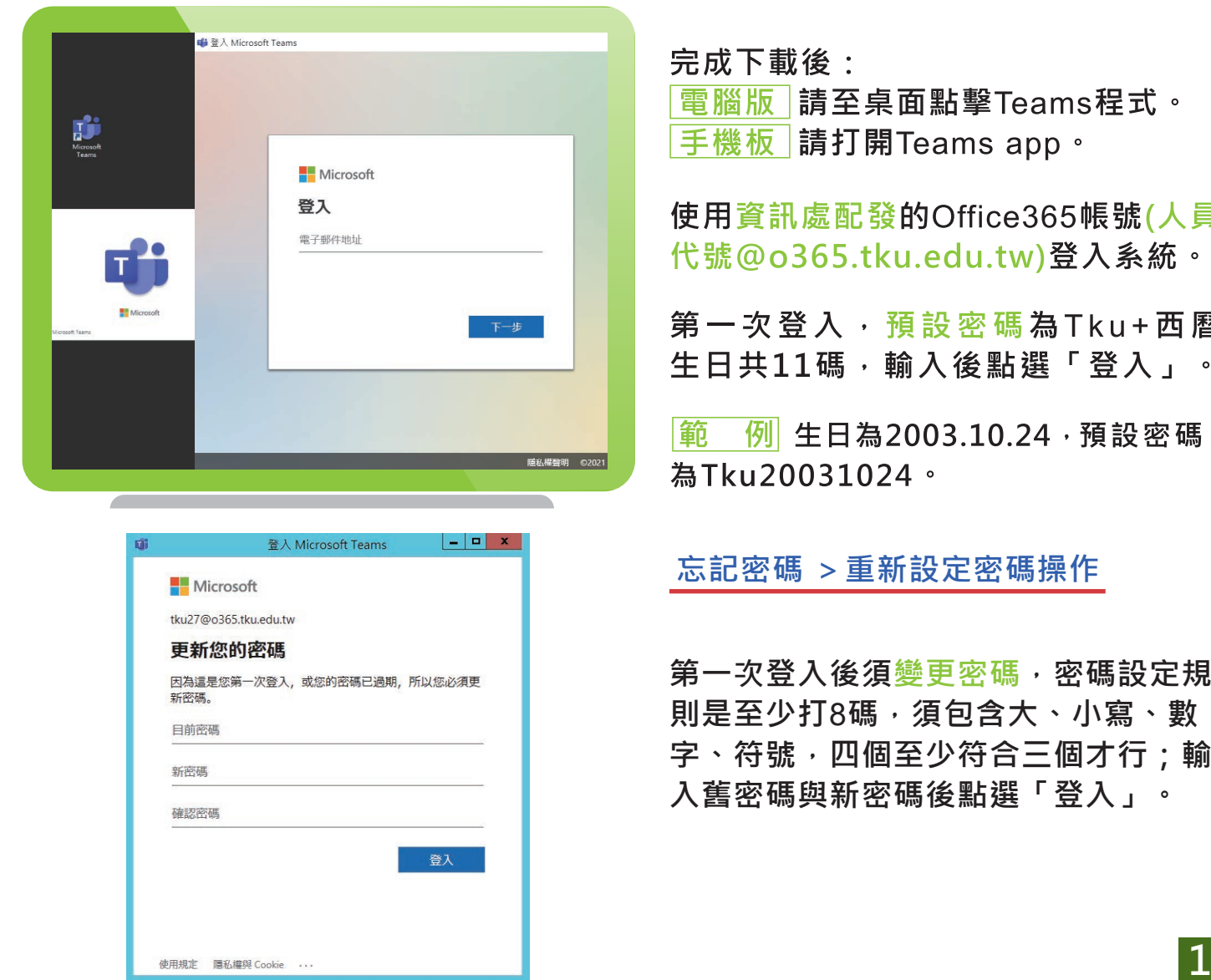

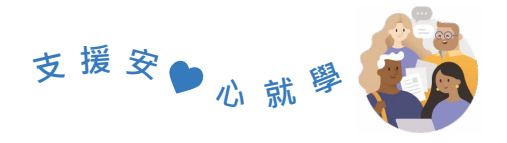

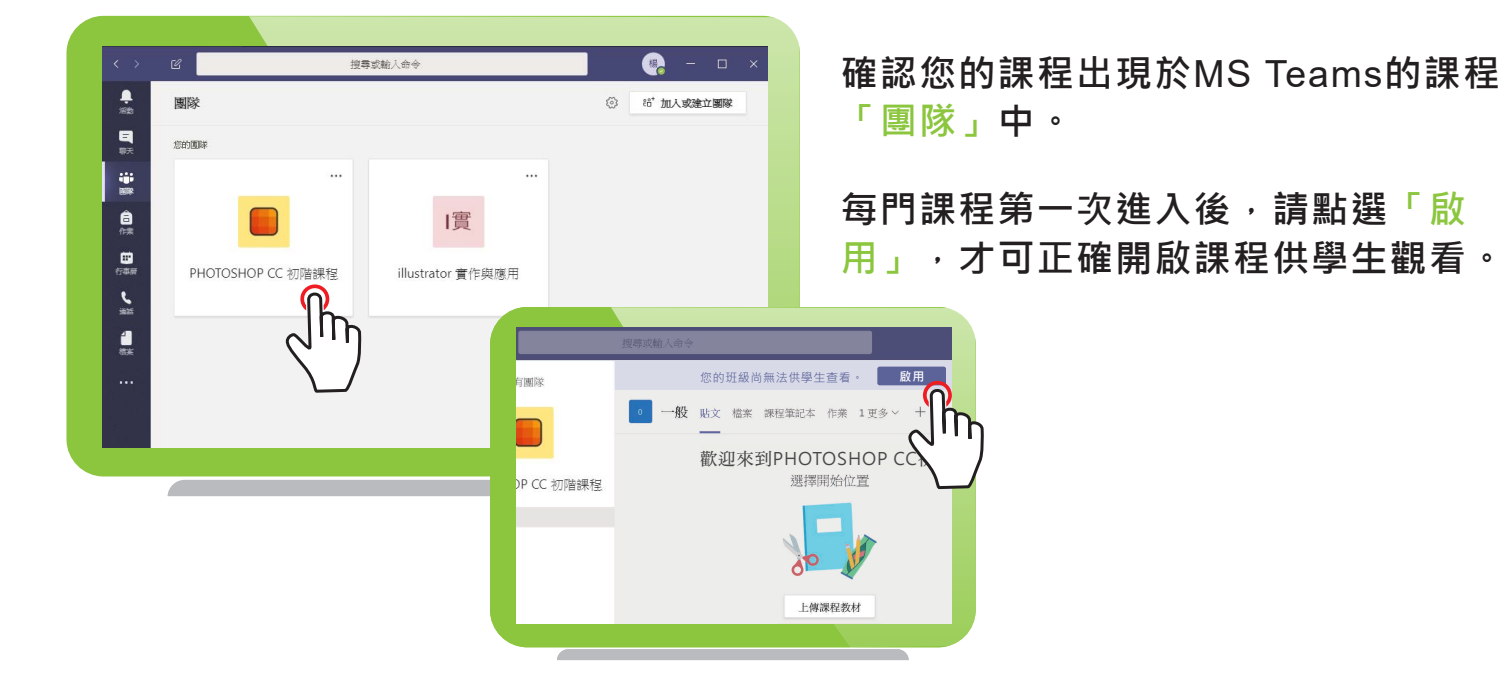

**STEP 3 檢視學生名單**

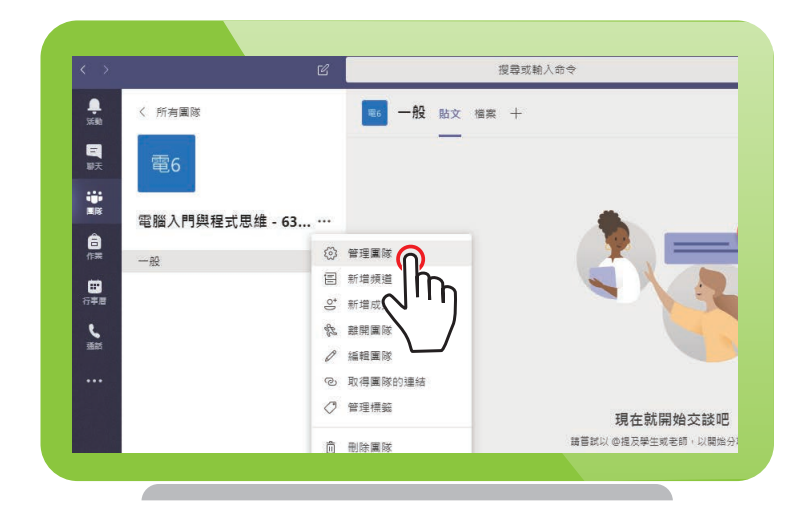

**點選並進入課程後,點選課程名稱右 方的「…」符號,跳出下方右側選單 後,點選「管理團隊」選項。**

**點選「成員與來賓」左方倒三角型圖 示,即可展開並檢視學生成員,並比 對是否所有修課學生均出現於圖中的 成員清單之中;**

**若發現有些學生帳號尚未加入MS**  Teams成員,則請參考下一步驟, **新增學生進入課程。**

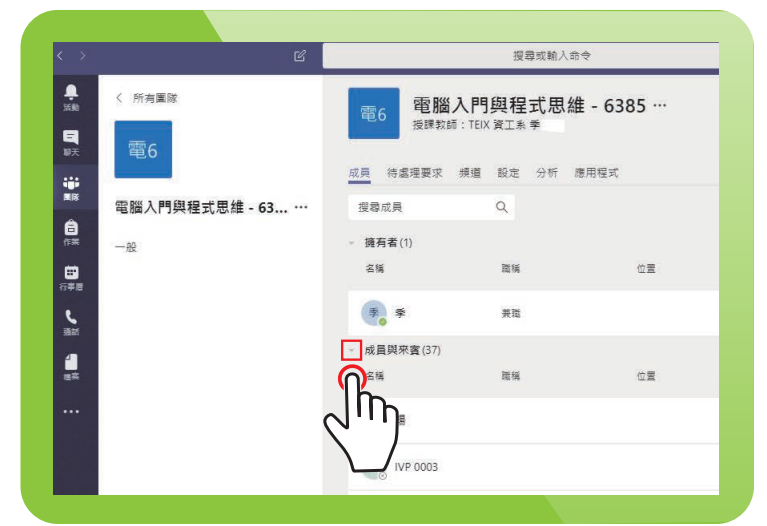

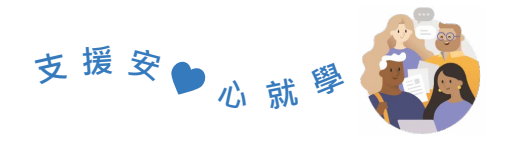

# **STEP 4 新增學生進入課程**

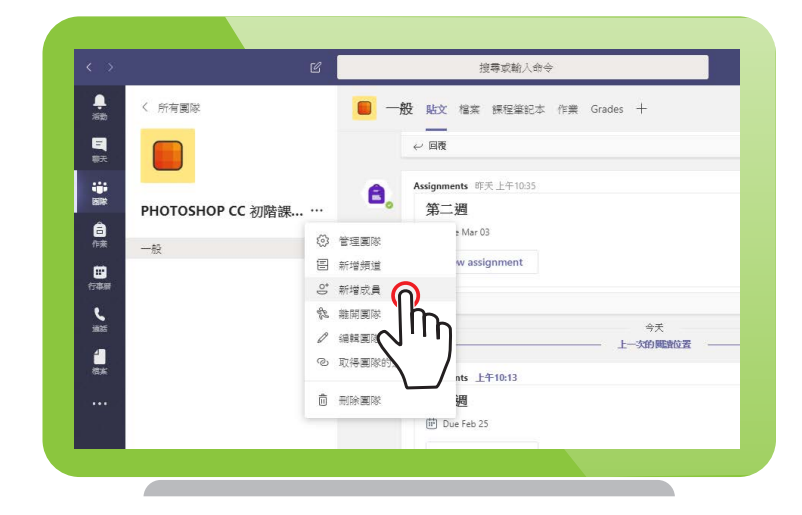

## **點選並進入課程後,點選課程名稱右 方的「…」符號,跳出下方右側選單 後,點選「新增成員」選項。**

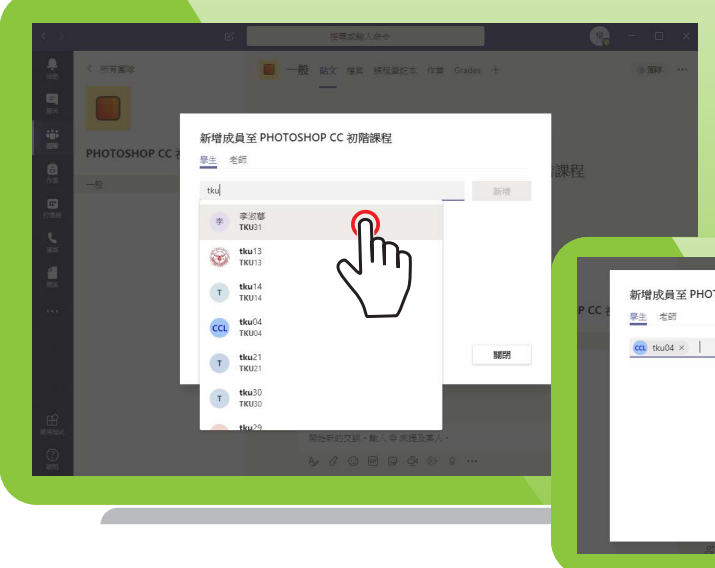

**輸入學生學號,將出現下拉選單, 從選單中選擇學生帳號,並按新增。**

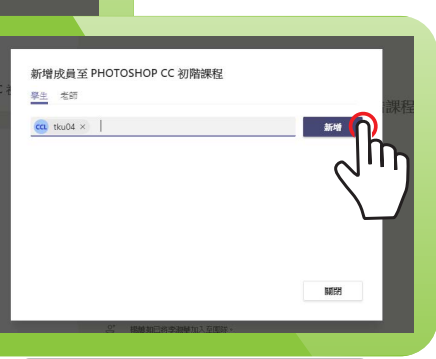

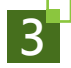

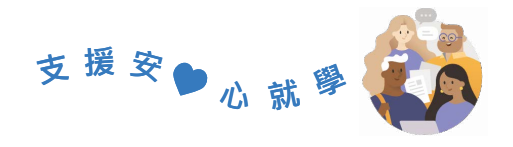

新增對應每個學生分組的「團隊」,可讓學生自行在其所屬團隊中 發動會議,以及透過團隊文字討論區,隨時進行課業討論。

老師授課時仍應以原團隊課程進行授課,且分組團隊須由老師依照 分組學生名單,一一將學生加入所屬之分組團隊之中。

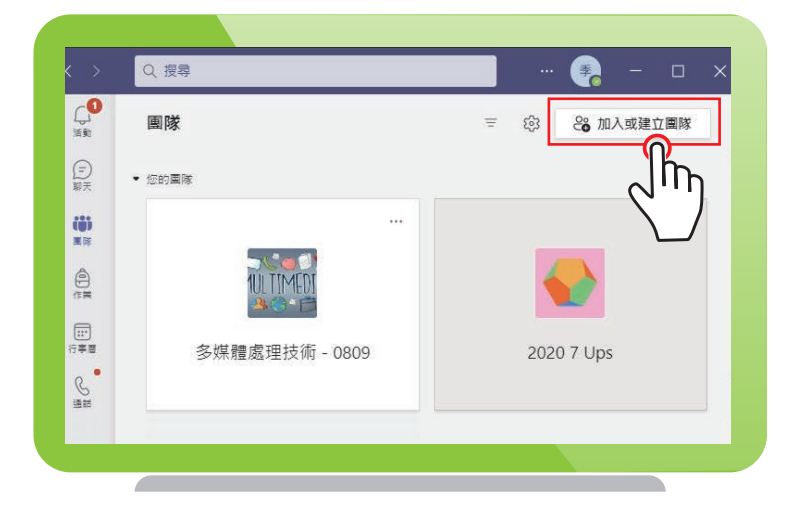

**點選「團隊」 ->「加入或建立團隊」。**

## **將滑鼠移至「建立一個團隊」圖示 上方,點選「建立團隊」。**

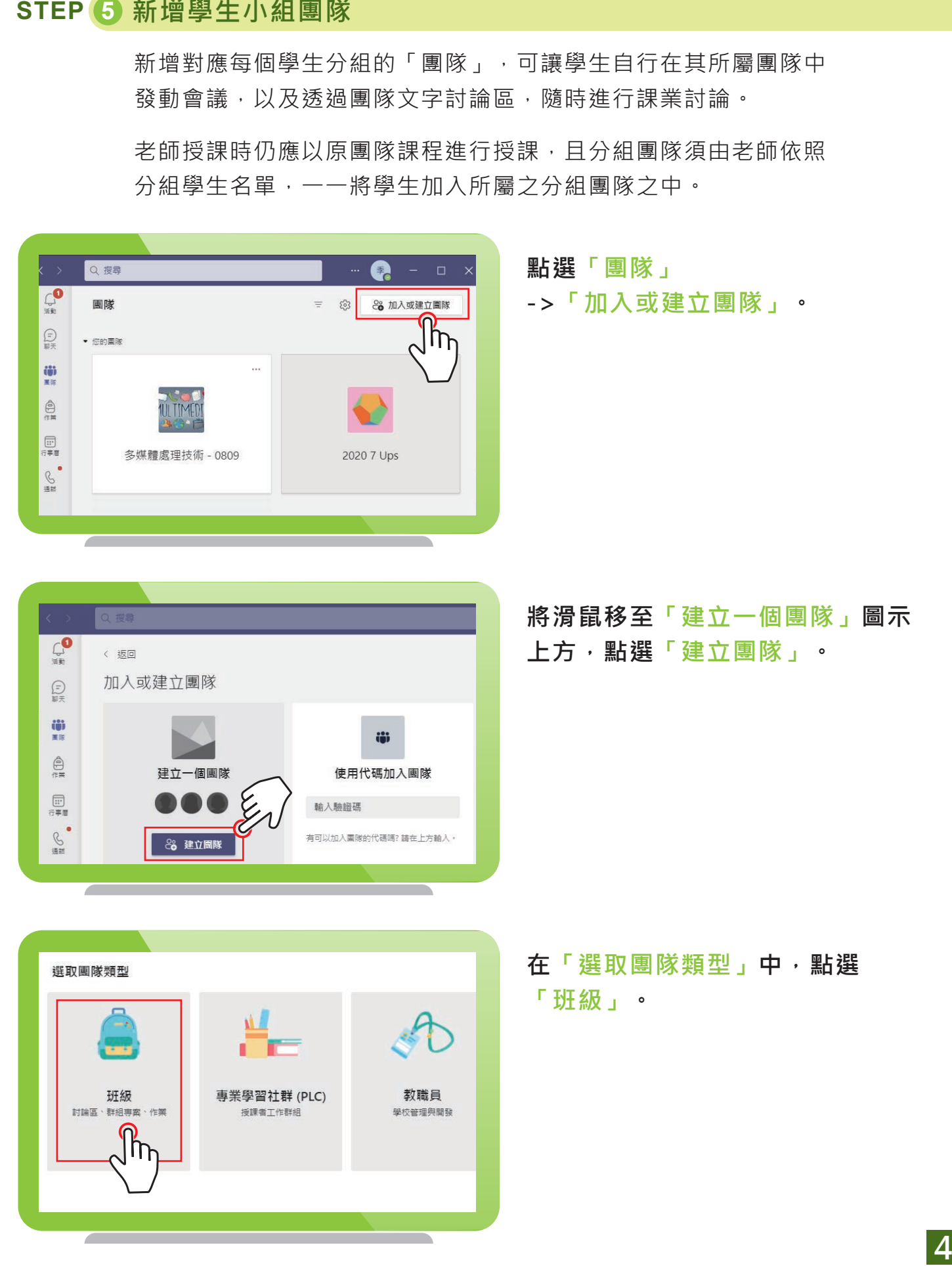

**在「選取團隊類型」中,點選 「班級」。**

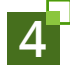

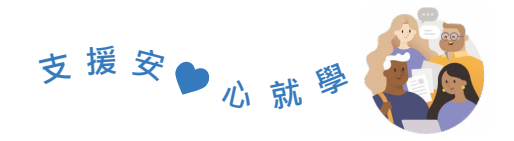

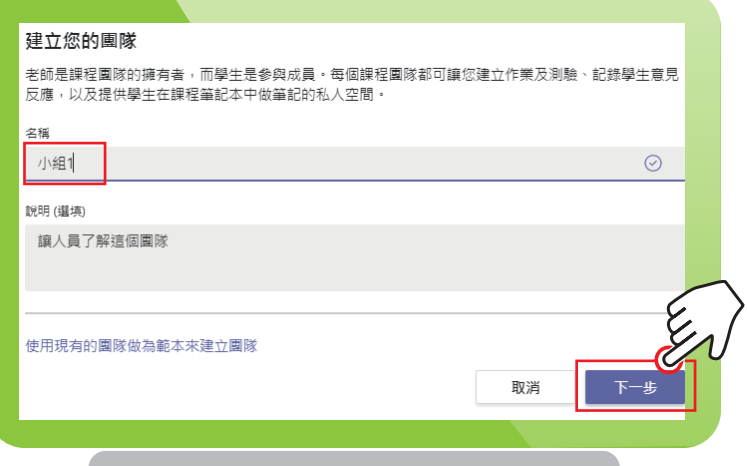

## **在「建立您的團隊」中,輸入 小組名稱後,點選下一步。**

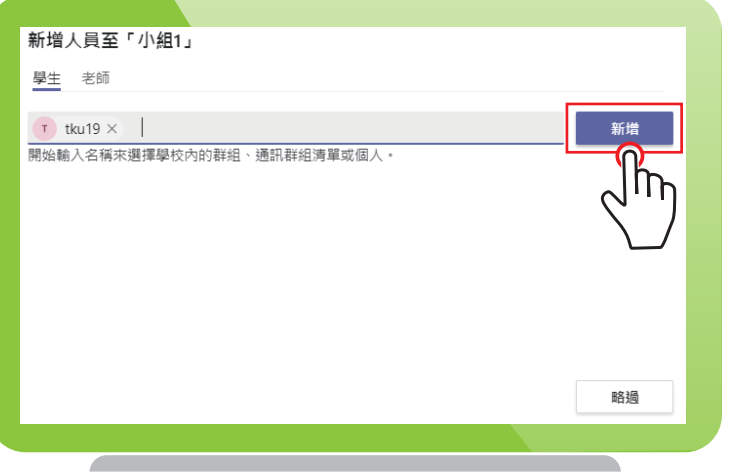

**新增同學帳號至該群組中, 按下「新增」。**

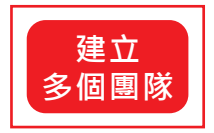

請重複step5所有步驟,即可建立多個團隊與每個 團隊之學生名單,作為個別學生小組課業討論的 線上互動園地。

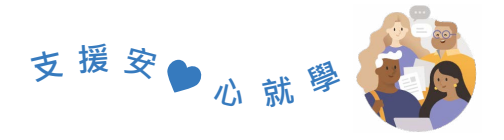

# **課中篇**

## **STEP 1 登入MS Teams系統**

## **STEP 2 進行同步視訊授課**

**打開您的教材檔案,使用**PowerPoint**軟體開啟教學簡報,或登入**iClass **平台後,開啟並播放教學簡報畫面。**

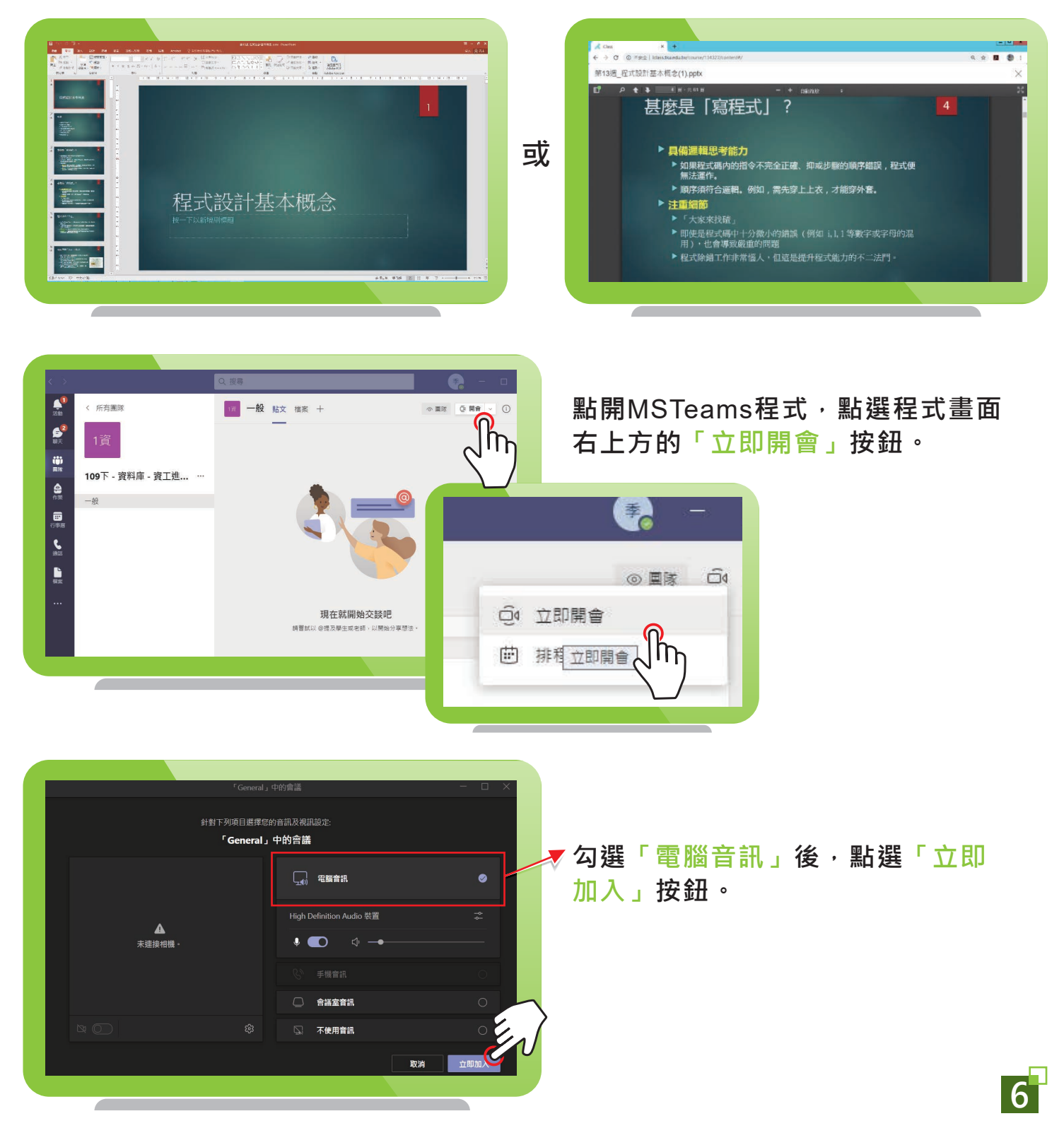

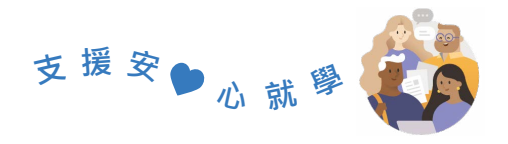

## **STEP 3 設定學生出席者權限並開始授課**

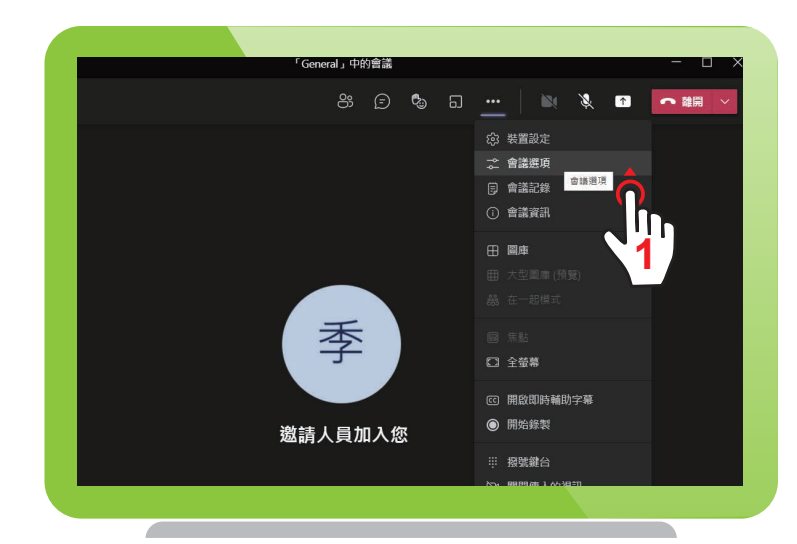

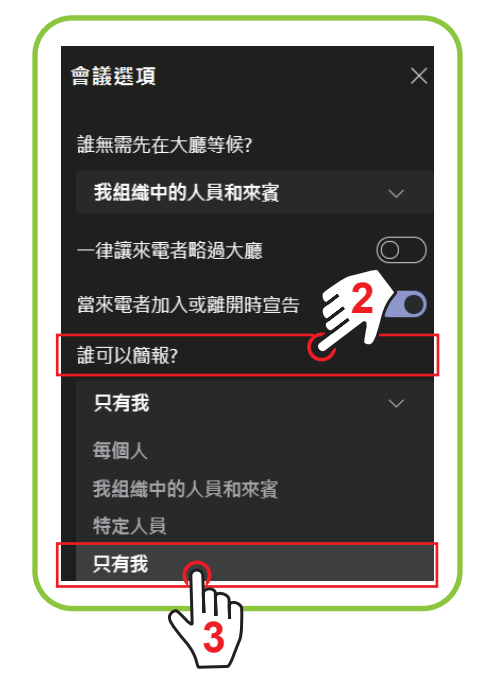

**點選「…」選單中的「會議選項」。**

**點選「誰可以簡報」下拉式選單,選 擇「只有我」。**

**避免上課中 ─ 被錄影或停止錄影。 ─ 麥克風被學生關掉。 ─ 學生任意移除他人。**

-<br>General」中的會議 8 8 8 5 - 1  $\bullet$  $\bullet$ ○ 雄田 **命 装置設定** 2 會議選項 (i) 會議記録 ① 會議資訊 季 □ 全番菓 <u>ේ</u> [  $\circledR$ 邀請人員加入您 開始終製 :: 摄暖鍵台 In, **NY: 開閉庫入的** 

**點選右上方功能列裡的「…」符號, 再從彈出的次選單中點選「開始錄製」。**

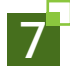

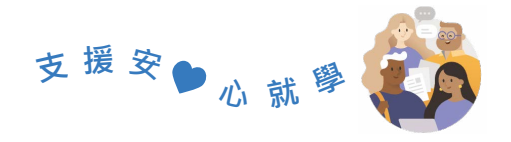

**點選功能列裡的「分享」,包含系統 音訊,再選擇即將呈現教材簡報的桌**

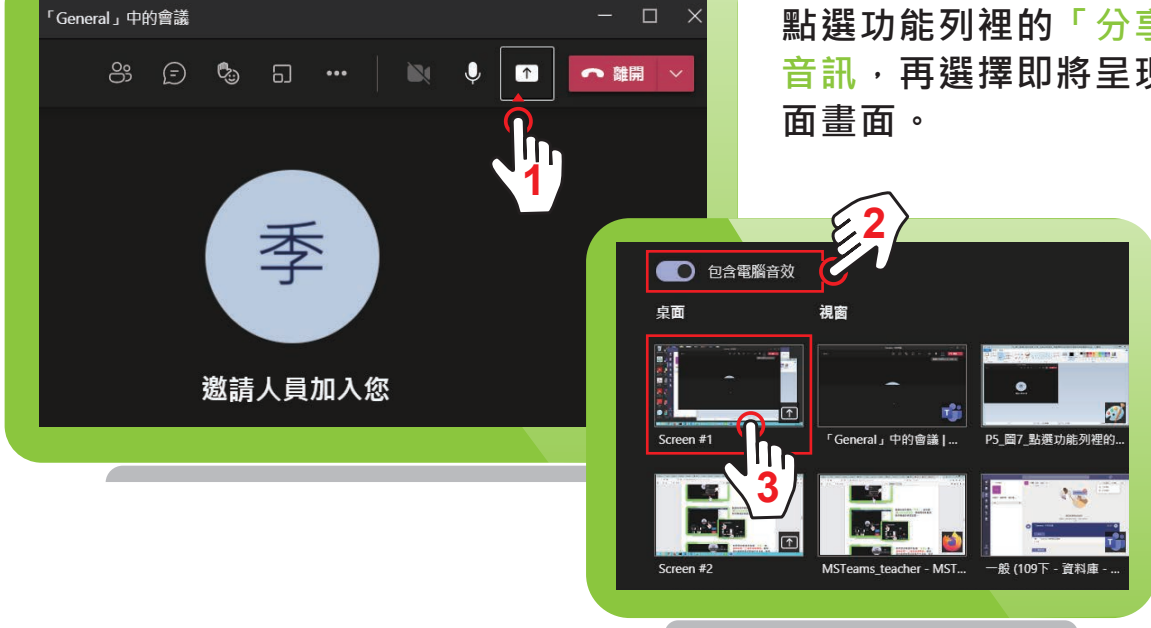

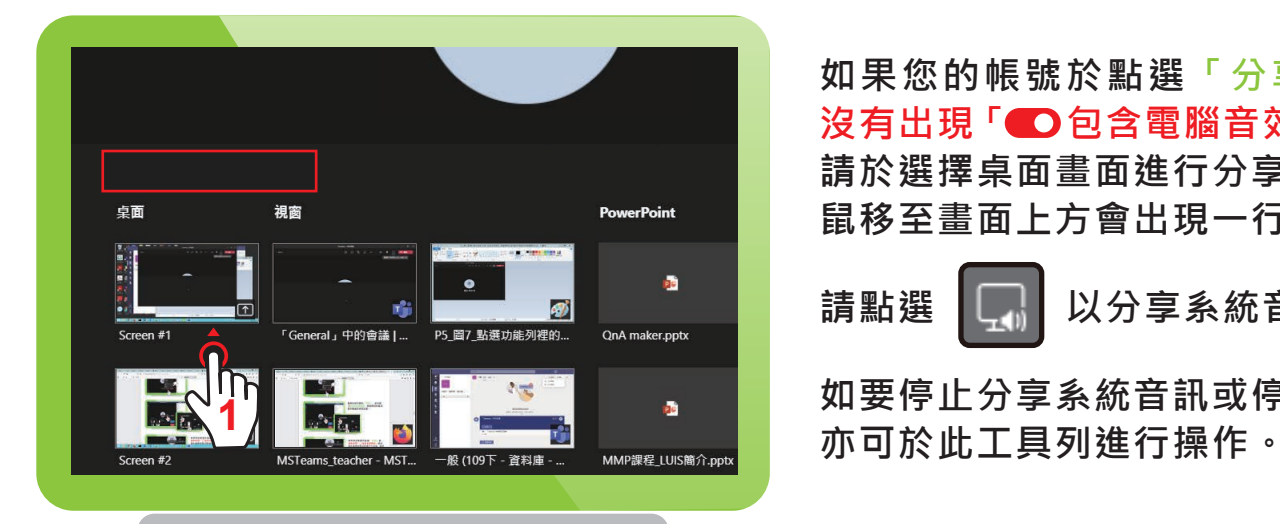

**如果您的帳號於點選「分享」後, 沒有出現「 包含電腦音效」選項, 請於選擇桌面畫面進行分享後,將滑 鼠移至畫面上方會出現一行工具列。**

**請點選 以分享系統音訊。**

**如要停止分享系統音訊或停止簡報,**

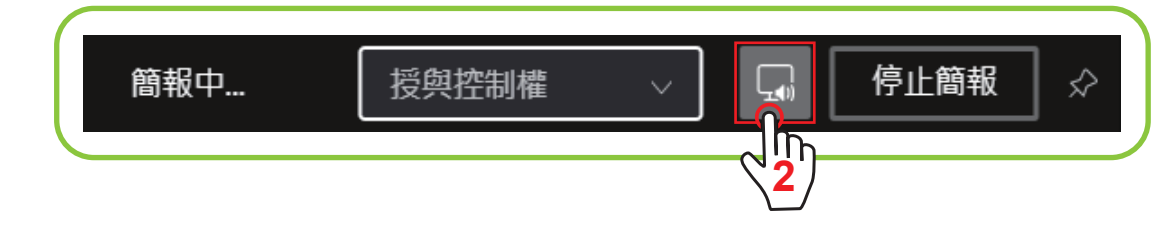

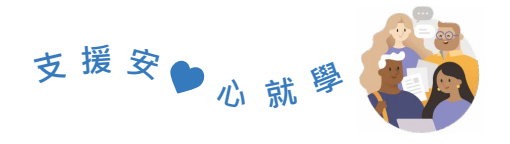

## **STEP 4 結束同步視訊授課**

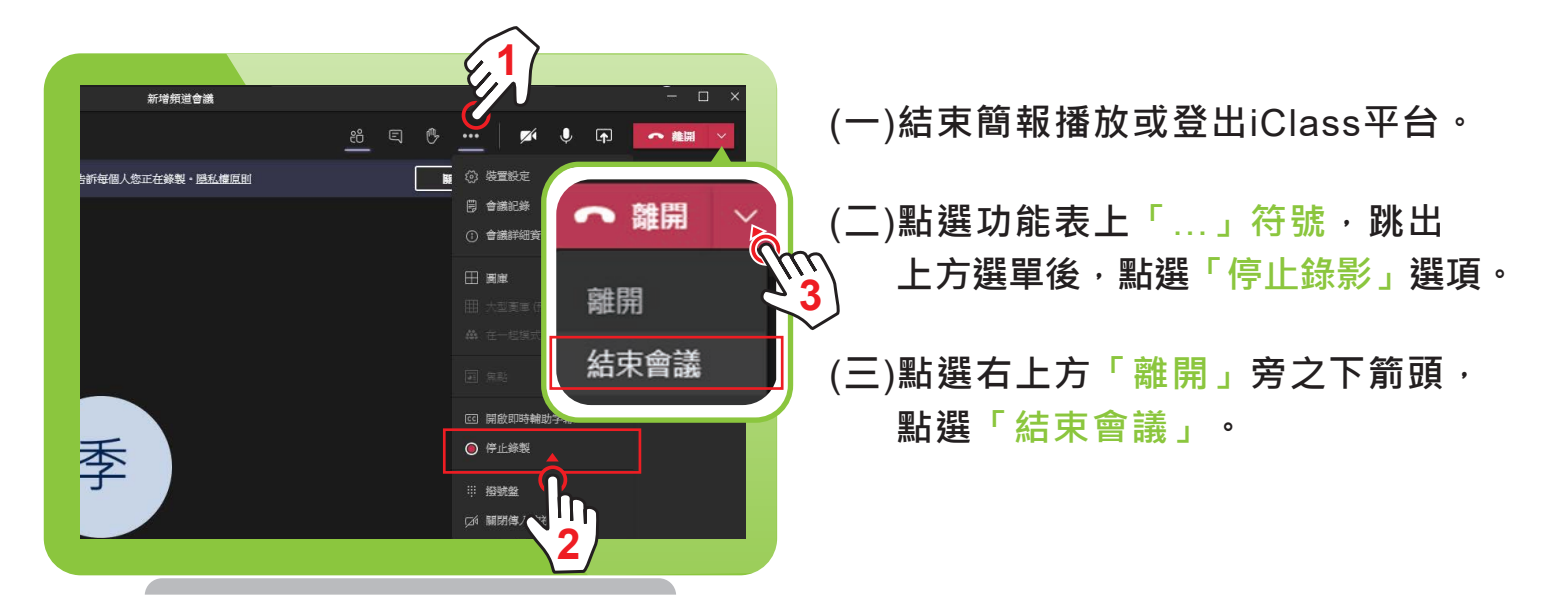

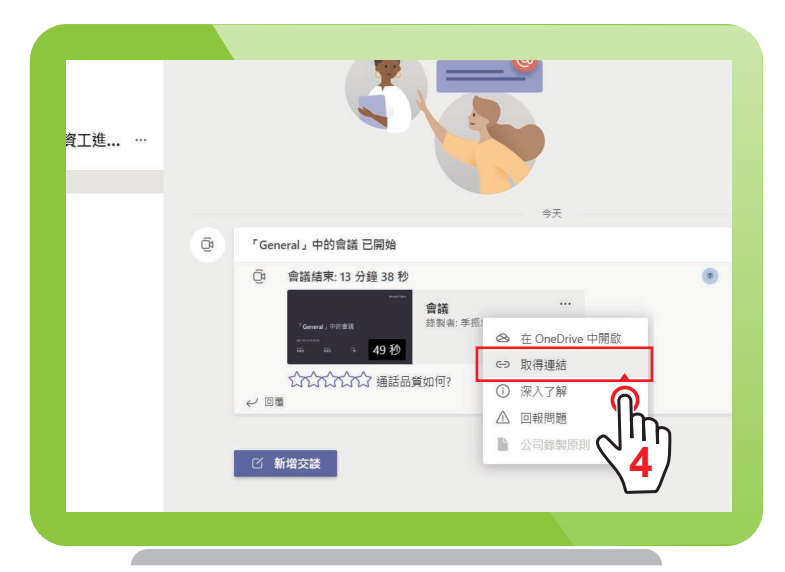

### (**四**)**此時系統於**5**分鐘後產生錄影檔 下載連結,請點選「…」選單 取得連結。**

(**五**)**按下複製按鈕,以取得課程影片 連結。**

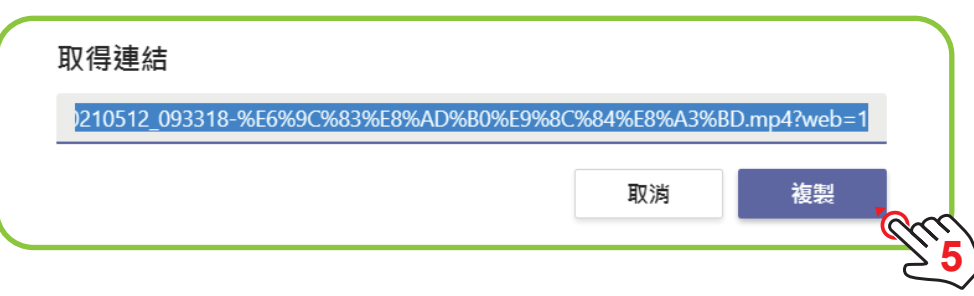

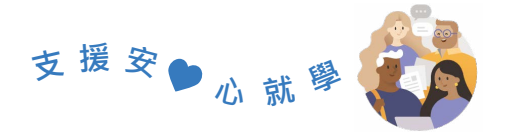

# **課後篇 在iClass中瀏覽課程影片**

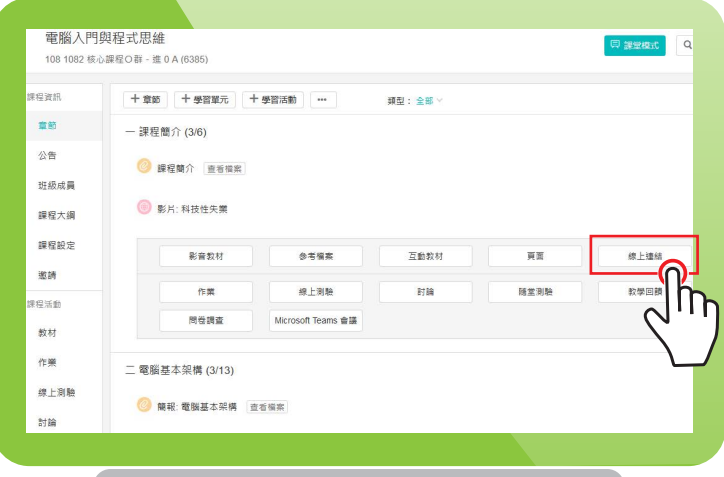

**登入iClass進入您的課程中,新增 學習活動「線上連結」。**

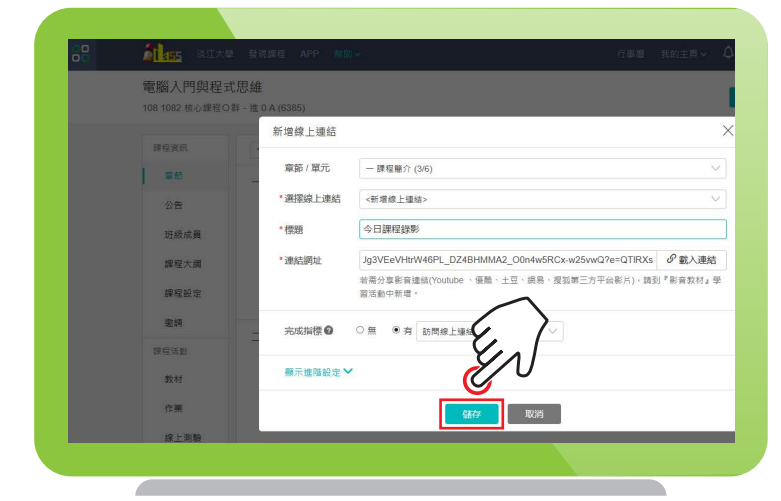

<mark>● 155</mark> 淡江大學 發現課程 APP 電腦入門與程式思維 108 1082 核心課程O群 - 進 0 A (6385) 課程資訊 十章節 十學習單元 十學習活動 … 類型: 全部 V 音節 一課程簡介 (3/6) 公告 2 課程簡介 查看檔案 班級成員 **B** 影片: 科技性失業 課程大綱 課程設定 ● 今日課程錄影

**輸入標題並貼上課程影片連結後, 按下儲存。**

新增成功後,即可產生錄影檔連結, **供學生瀏覽課程影片。**

**10 若有任何操作問題請聯繫:資訊處服務台(分機2468)。** <u>■ 全上傳教材或資料請遵守智慧財產權相關規範,請勿分享任何有侵權疑慮之教材檔案</u>。